#### PCard Created on 9/1/2017 12:46:00 PM

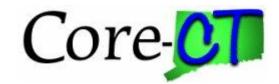

### **Table of Contents**

| P-Card Proxy Maintenance  | 1 |
|---------------------------|---|
| Adding a Proxy by Card    | 5 |
| Changing/Removing Proxies |   |
| Proxy by User             |   |
| Query                     |   |

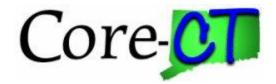

#### **P-Card Proxy Maintenance**

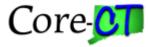

The Cardholder Profile displays information about the Cardholder and the P-Card.

The Cardholder Profile can be used to add proxies to the card as well as update the default distribution.

The MCCG Codes, the credit limits, and the transaction limits can also be viewed. Any updates that need to be made to these fields need to be submitted through a Change Request.

#### **Procedure**

After completing this topic, you will be able to update the cardholder profile.

**Navigation:** Main Menu > Core-CT Financials > Purchasing > Procurement Cards > Definitions > Cardholder Profile

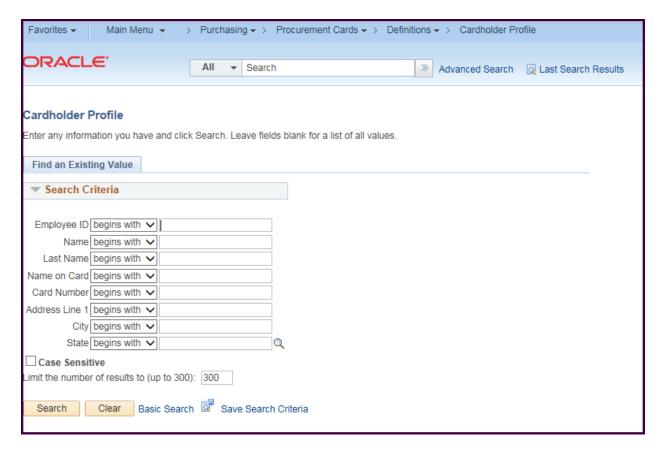

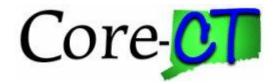

| Step | Action                                                              |
|------|---------------------------------------------------------------------|
| 1.   | Enter the available search information                              |
|      | Search Tips                                                         |
|      | Use the drop down options for different search options (Contains)   |
|      | If searching by the card number only enter in the last four digits. |
|      | Name on Card is helpful for searching department cards              |
|      | Multiple criteria may be used                                       |

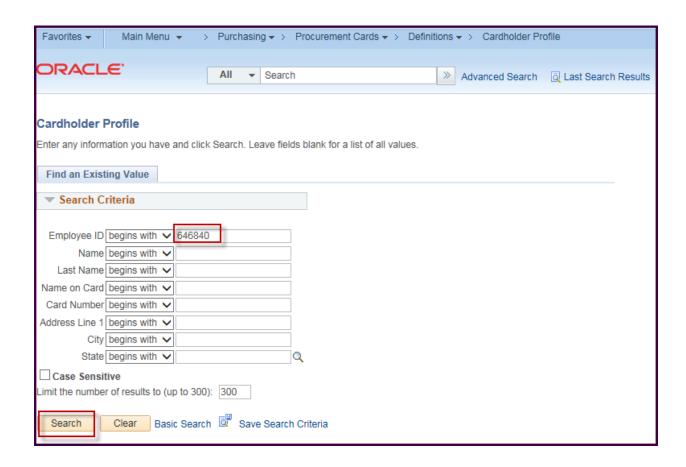

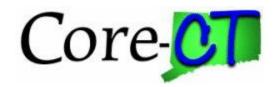

| Step | Action                          |
|------|---------------------------------|
| 2.   | Click the <b>Search</b> button. |
|      | Search                          |

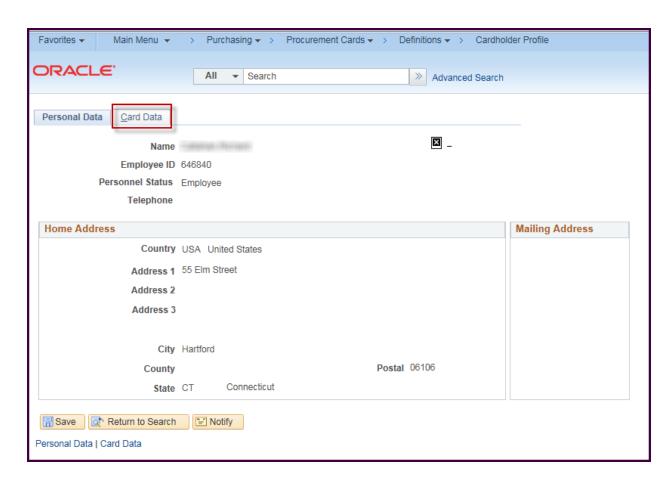

| Step | Action                                                                    |
|------|---------------------------------------------------------------------------|
| 3.   | The Personal Data tab displays the personal information of the Cardholder |
|      | This information is pulled directly from HR.                              |

| Step | Action                              |
|------|-------------------------------------|
| 4.   | Click the Card Data tab.  Card Data |

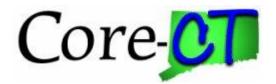

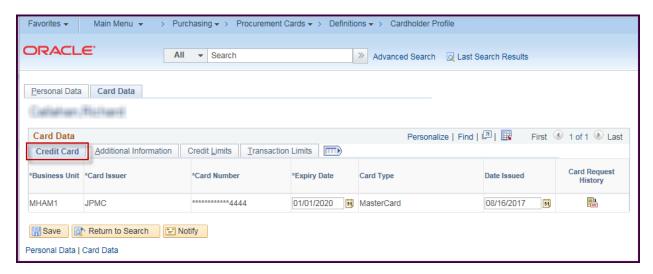

| Step | Action                                                                                                    |
|------|----------------------------------------------------------------------------------------------------|
| 5.   | The Card Data tab is where information can be viewed and updated about the P-Card associated with the cardholder profile including proxies, distributions and credit/transaction limits. |
|      | The Credit Card Tab will display all the cards associated to the cardholder along with the expiration date and Date Issued.                                                              |

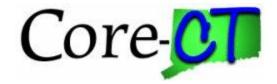

#### Adding a Proxy by Card

Each card is assigned to a cardholder. A proxy is a user that has been assigned to take action within CORECT for a procurement card. A cardholder is not an automatic proxy for their own card. The individual must also be assigned a proxy role.

The actions the users can take are based upon the role assigned.

Currently there are 10 primary roles in CORECT that are used for creating and processing transactions.

All roles have access to view transaction information and run reports for any card to which they are assigned.

Below is an overview of the abilities each role has within the procurement card process.

| Requester          | Enter Requisitions using a P-Card                       |
|--------------------|---------------------------------------------------------|
| Multi Requester    | Review and add comments to a staged transaction         |
| TSR Requester      |                                                         |
| General Buyer      | Enter Requisitions using a P-Card (If also a requester) |
| Program Buyer      | Enter Purchase Orders using a P-Card                    |
|                    | Review and add comments to a staged transaction         |
| Voucher Processor  | Review Transactions                                     |
| Voucher Approver   |                                                         |
| P-Card Reconciler  | Enter Requisitions using a P-Card (If also a requester) |
|                    | Enter Purchase Orders using a P-Card (If also a buyer)  |
|                    | Reconcile Staged and Verified transactions              |
|                    | Modify transactions in error                            |
| P-Card Coordinator | Enter Requisitions using a P-Card (If also a requester) |
|                    | Enter Purchase Orders using a P-Card (If also a buyer)  |
|                    | Reconcile Staged and Verified transactions              |
|                    | Modify transactions in error                            |
|                    | Add/Modify Proxy Information                            |
|                    | Add/Modify Cardholder Information                       |
| P-Card Approver    | Enter Requisitions using a P-Card (If also a requester) |
|                    | Enter Purchase Orders using a P-Card (If also a buyer)  |
|                    | Approve verified transactions                           |
|                    | Modify transaction in error                             |

CORECT recommends that when assigning proxies there is at least two reconcilers (one could be a coordinator) and two approvers on every p-card to allow for absences, vacations etc.

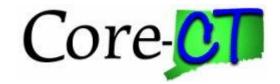

| Step | Action                                                                       |
|------|------------------------------------------------------------------------------|
| 6.   | Proxies can be added/changed/removed through the Additional information tab. |
|      | Click the <b>Additional Information</b> tab.                                 |
|      | Additional Information                                                       |

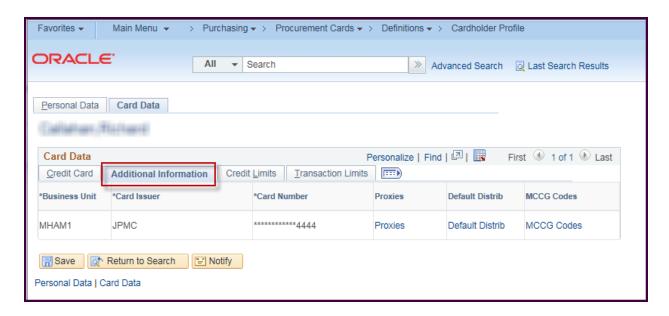

| Step | Action                                  |
|------|-----------------------------------------|
| 7.   | Click the <b>Proxies</b> link.  Proxies |

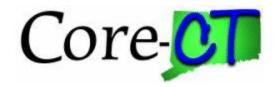

If this is a new cardholder, no proxies will be associated.

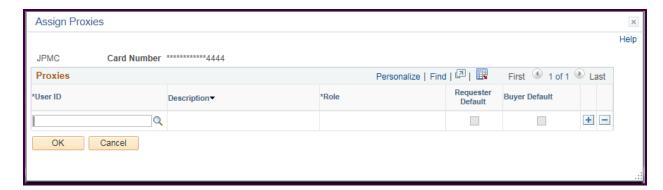

| Step | Action                                                                 |
|------|------------------------------------------------------------------------|
| 8.   | Enter the CORE User ID of the proxy that is being added to the P-Card. |
|      | If the ID is unknown click the magnifying class to search by the Name  |

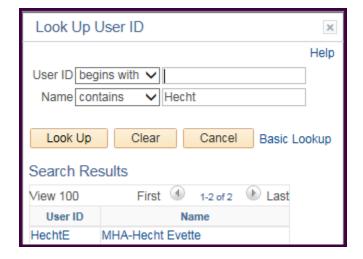

Once you have a valid Id, the Description will populate

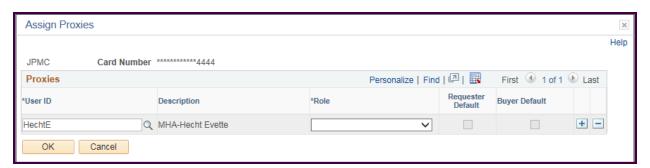

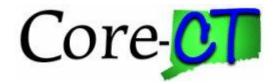

| Step | Action                                                                                                    |
|------|----------------------------------------------------------------------------------------------------|
| 9.   | Use the Role dropdown to assign the proxy a role associated with the P-Card.                                                                                                    |
|      | The roles available for each proxy are determined by the proxy's security settings. If the user does not have the correct role, work with your agency's Security Liaison to update the user. |
|      | Click the <b>Role</b> dropdown.                                                                                                    |

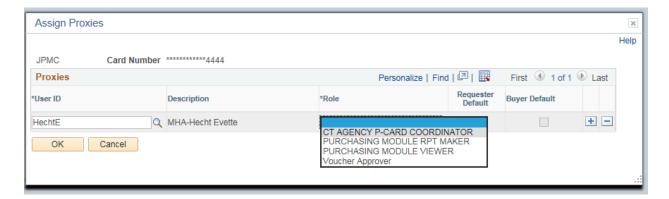

| Step | Action                                          |
|------|-------------------------------------------------|
| 10.  | Click the role the user will have for this card |

NOTE: At this time the Requester Default and Buyer Default check boxes are not being used. DO NOT check either one.

| Step | Action                                     |
|------|--------------------------------------------|
| 11.  | To add additional proxies                  |
|      | Click the <b>Add a New Row</b> (+) button. |

| Step | Action                                                                                                   |
|------|----------------------------------------------------------------------------------------------------|
| 12.  | Enter the User ID of the second proxy that is being added to the P-Card.                                 |
|      | Note: Each user can only have one role on a card. If you enter in the same ID an error will be received. |

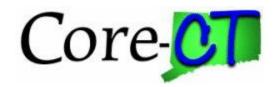

| Step | Action                                                             |
|------|--------------------------------------------------------------------|
| 13.  | Once you have finished adding proxies. Click the <b>OK</b> button. |
|      | OK .                                                               |

| Step | Action                        |
|------|-------------------------------|
| 14.  | Click the <b>Save</b> button. |
|      | Save                          |

#### **Changing/Removing Proxies**

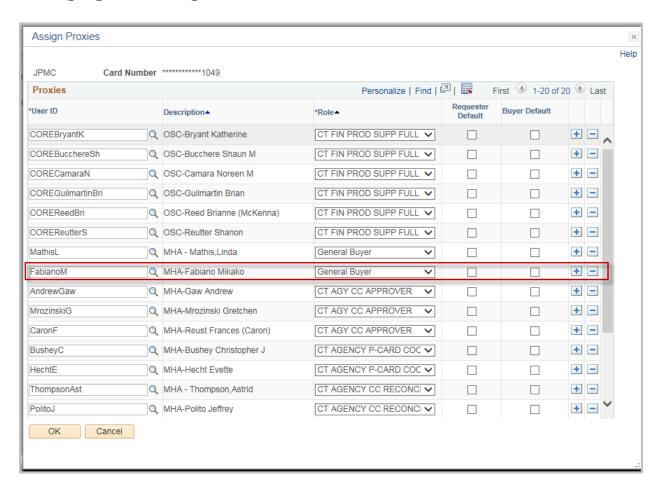

After the agency proxies have been added in CORECT will add OSC/DAS P-Card Administrators and CORE Support to each card for technical support and reporting. Please do not remove any of these proxies.

To change an existing proxy, select the new role for the proxy, click ok and save.

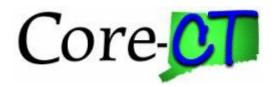

To delete a row click the – to the right of the proxy, click ok and save.

#### **Proxy by User**

There may be instances where users change roles within an agency that impact p-card. For example the current reconciler retires and a new reconciler needs to be added to multiple cards.

The Assign Proxies feature is an easy way to update multiple cards at once.

Navigation: Main Menu > Core-CT Financials > Purchasing > Procurement Cards > Security > Assign Proxies

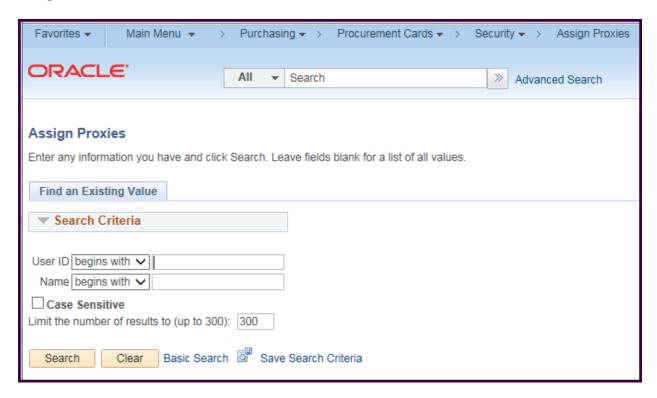

Using the search criteria, find the User ID for the user you will be updating.

Click Search when you have the correct ID

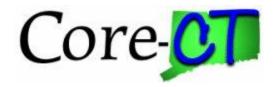

The Assign Proxies page displays.

Where the cardholder profiles shows all the users associated to a card, this page shows all the cards associated to a user.

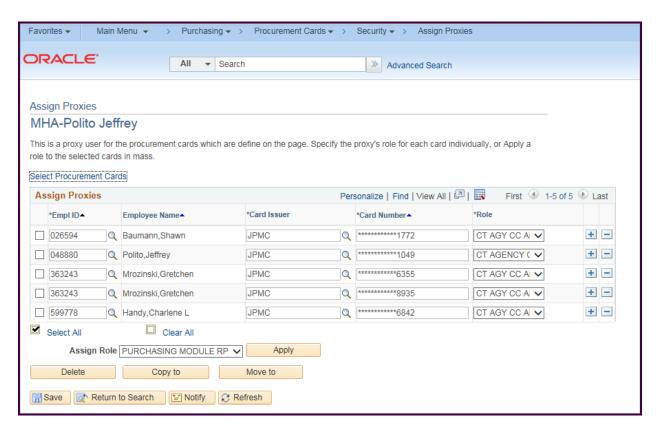

Similar to the cardholder profile, to add or remove cards individually, click the + or - buttons to the right of the row and make the adjustments.

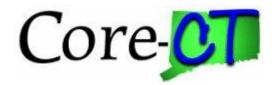

However, this page also allows the option of updating multiple rows.

To do this check the boxes of the rows to the left of the rows (If all will be updated, click the select all

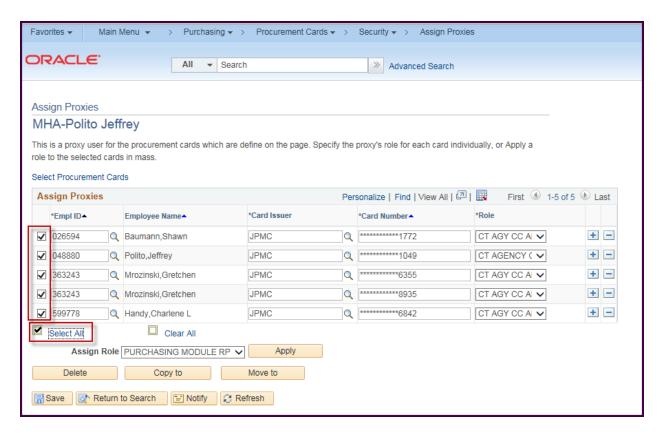

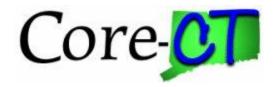

To change the users role on the cards select the dropdown next to the assign role then click Apply

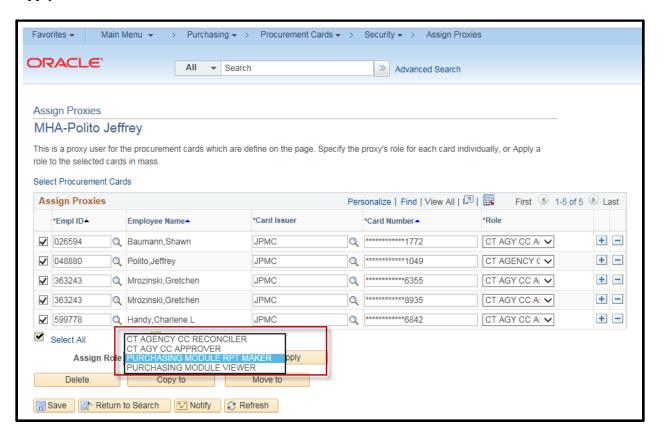

To mass delete the rows, click the delete button.

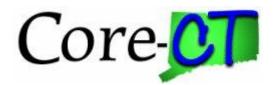

To Copy the same cards to another use the Copy to button. The ProCard Proxy Copy/Move page will display. Enter the new user id and click OK Both users will have access to the same cards.

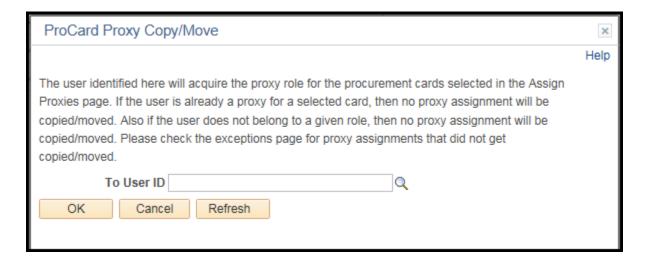

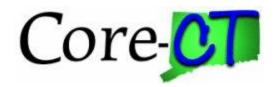

The Move to button works the same as the Copy to button except that it will delete the cards from the original user.

To add multiple cards to a user click on the Select Procurement Cards hyperlink and the top of the page

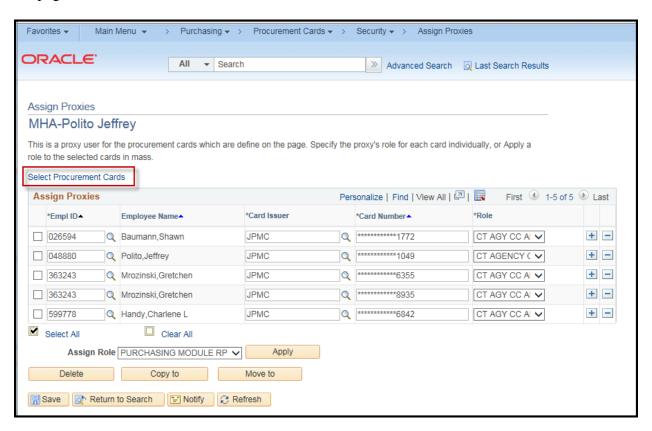

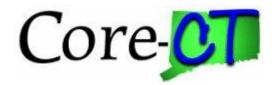

The ProCard Proxy – Select Cards page will display

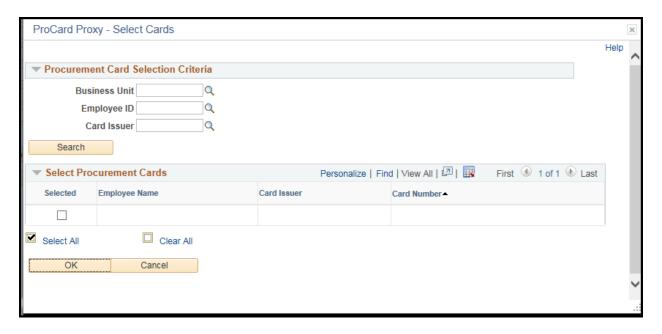

Enter the selection criteria or click search for all available cards

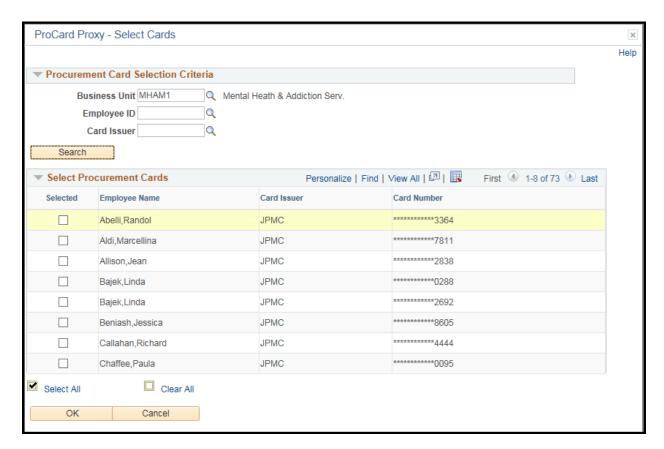

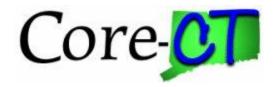

Check the boxes next to the cards to be added or click Select All if all will added.

Click OK when done.

The new users are added to the list – select a role for each user or if they are all the same or select a role from the assign role drop down box then click apply

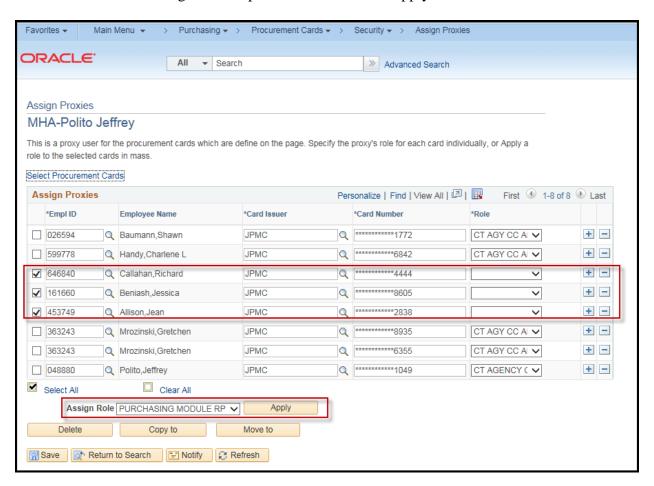

Click Save when finished.

#### Query

There is also a query to aid in reviewing proxy setup for an agency:

#### CT\_CORE\_CC\_CARD\_PROXY

This query will list all of the proxies for each card within an agency